本使用者指南的部份內容與您的手機可能不盡相 同,視您的手機軟體版本或系統供應商而定,LG Electronics 保留本使用者指南的一切權力,未經 LG Electronics 同意,禁止複製、修改及散佈。

LG 客服免付費諮詢專線:

# **0800-898-899**

tw.lgmobile.com

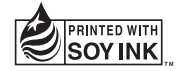

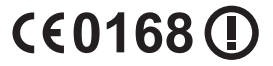

P/NO : MFL67528303 (1.1) www.lg.com

繁體中文

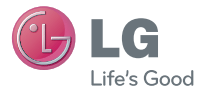

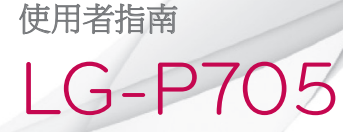

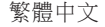

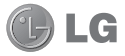

# LG-P705 使用者指南

#### 本指南可協助您開始使用您的手機。

- •本使用者指南中的部份內容可能會因您的手機軟體版本 或系統服務供應商的服務內容變更而有所不同。
- 由於本裝置採用觸控螢幕鍵盤,因此並不滴合視隨人十 使用。
- •Copyright ©2012 LG Electronics, Inc. 保留所有權利。 LG 與 LG 標誌為 LG Group 及其相關實體的註冊商標。 其 他商標一律為其個別擁有者所有。
- •Google™、Google Maps™、Gmail™、YouTube™、 Google Talk™ 與 Play 商店™ 為 Google, Inc. 的商標。

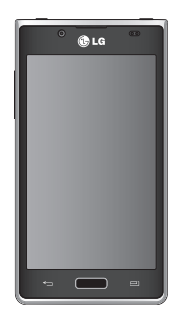

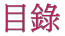

#### **\*解手機…………………………………** 安裝 SIM 卡與電池..................................31 鎖定和解除鎖定螢幕...........................37 保護鎖定螢幕的安全 .................................37 觸控螢幕提示 主百………………………………………………40

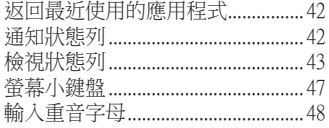

#### Google 帳戶設定...........

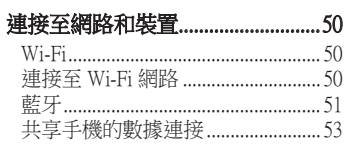

重新命名可攜式無線基地台或保 啟用 Wi-Fi Direct 以透過 SmartShare 話 

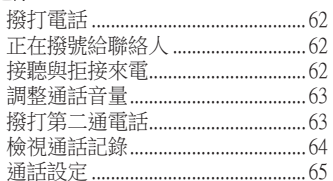

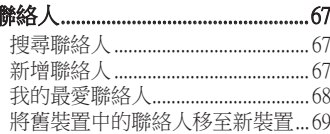

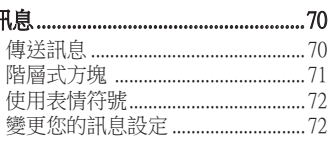

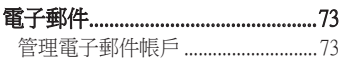

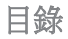

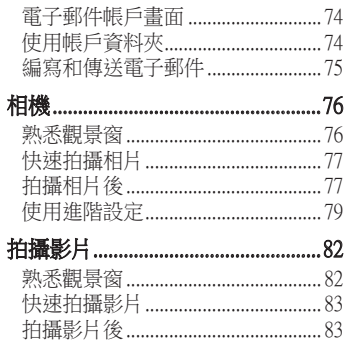

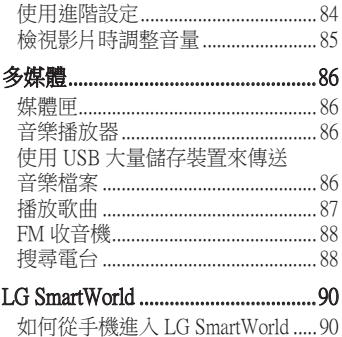

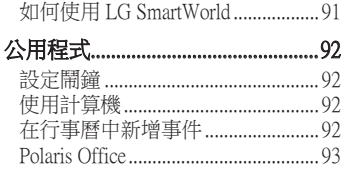

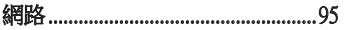

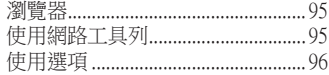

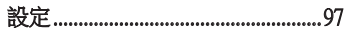

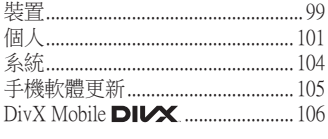

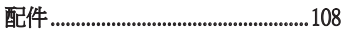

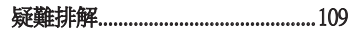

# <span id="page-7-0"></span>安全高效率使用準則

請閱讀下列簡要原則。 若未遵守 這些原則可能會違反法令或造成危 險。

## 曝露於無線電頻率能量

無線電波輻射和電磁波能量吸收比 值 (SAR) 資訊。

此 LG-P705 型號手機的設計符合有 關的無線電波輻射安全要求。 此要 求根據科學原則而制定,並具有一 定的安全範圍,可確保不同年齡和 健康狀況之人體安全。

- •無線電波輻射標準所採用的 計算單位稱為「電磁波能量 吸收比值」(Specific Absorption Rate, SAR)。 測量 SAR 所採用的 是標準方式,即測量手機在所有 可用波段中以最高認可發射功率 操作時的 SAR。
- •也許不同型號 LG 手機的 SAR 等 級會有所差異,但所有手機的 設計均符合無線電波輻射的相關 標準。
- •根據國際非電離輻射防護委員會 (ICNIRP) 的建議,在 10公克人體 組織上計算出的平均 SAR 限制為 2 瓦特/公斤。
- •LG-P705 經政府認可的實驗室測  $\exists$  法後, SAR 標準值 2.0 W/Kg, 送 測產品實測值為 0.762 W/Kg。
- •為減少電磁波影響,請妥適使用 手機。
- •本機限在不干擾合法電臺與不受 被干擾保障條件下於室內使用。
- •經型式認證合格之低功率射頻 電機,非經許可,公司、商號

或使用者均不得擅自變更頻率、 加大功率或變更原設計之特性及 功能。

- •低功率射頻電機之使用不得影 響飛航安全及干擾合法通信; 經發現有干擾現象時,應立即停 用,並改善至無干擾時方得繼續 使用。
- 前項合法通信,指依電信法規定 作業之無線電通信。低功率射頻 電機須忍受合法通信或工業、科 學及醫療用電波輻射性電機設備 之干擾。

# 安全高效率使用準則

・本裝置無論用於耳朵一般接聽位 置或離人體 1.5 公分操作皆符合 RF 曝露標準。 使用攜帶盒、皮帶 扣或皮套隨身攜帶裝置時,該配 件不得含有金屬物品,而且必須 距離人體至少 1.5 公分以上。 本 裝置需要有良好的網路連接來傳 輸數據檔案或訊息。 在某些情況 下,裝置可能會延遲數據檔案或 訊息的傳輸,直到取得良好的網 路連接。 請務必遵守上述指示, 直到傳輸完成。

#### 產品保養與維護

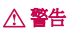

請僅使用經過認可可與此特定手機型 號搭配使用的電池、充電器及配件。 使用任何其他類型的電池將會導致相 關的手機保固權益喪失,並有可能損 壞手機。

- •請勿自行拆卸本裝置。 在需要進 行維修時,請由合格的維修技術 人員維修。
- •根據 LG 的判斷,保固期內的維 修服務可能包括更換全新或翻新

的零件或機板,提供等同於所替 代零件的功能性。

- •手機應遠離電視、收音機或個人 電腦等電子設備。
- •手機應遠離熱源,如散熱器或電 鍋附折。
- •切勿讓手機掉落。
- •避免讓手機承受機械震動或撞 擊。
- •特殊法規限制的所有區域中,請 關閉手機。 例如,請勿在醫院中 使用手機,否則可能會影響敏感 的醫療設備。
- •請勿以潮濕的雙手操作正在充電 中的手機。 這可能引起觸電並造 成手機嚴重的損壞。
- •請勿在易燃物附近為手機充電, 因為手機會變熱,從而釀成火 災。
- •請使用乾布來清潔手機外殼 (請 勿使用如苯、稀釋劑或酒精等溶 劑)。
- 請勿將手機放在柔軟的家飾品上 充電。
- •請在通風良好的地方為手機充 電。

# 安全高效率使用準則

- •請勿將本裝置置於濃煙或塵埃 中。
- •請勿將手機和信用卡或磁條車 票放在一起,以免損壞磁條內的 資訊。
- •請勿用銳利物品觸碰螢幕,以免 損壞手機。
- •請勿將手機置於液體或潮濕環 境中。
- •請小心使用如耳機等配備。 若非 必要請勿碰觸天線。
- ・若玻璃破損、缺損或龜裂,請勿 使用、觸摸或嘗試取下或修復。 因誤用或不當使用而造成玻璃顯 示螢幕的損壞不受保固。
- ・您的手機是電子裝置,正常操作 期間會產生熱。 若在缺乏適當 通風的情況下長時間直接接觸皮 膚,可能導致不適或輕微燙傷。 因此,於手機操作期間或之後立 即觸摸手機時請特別小心。

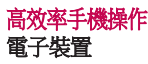

所有行動電話都可能受到干擾,從 而影響其效能。

- •未經許可,請勿在醫療設備旁邊 使用手機。 例如,裝有心律調 節器者,請勿將手機置於胸前口 袋,以免影響心律調節器。
- •行動電話可能會對某些助聽器造 成干擾。
- •少量干擾也可能會對電視、收音 機、電腦等造成影響。

行車安全

請查閱您行車區域當地對於使用手 機的法令與規定。

- •開車時切勿使用手持行動電話。
- •請務必專心開車。
- •如行車狀況允許,請在路邊停 車,然後再撥打或接聽電話。
- •無線電波可能會影響車上的電子 系統,如汽車音響、安全設備。
- •如果您的汽車配備安全氣囊,請 勿在其附近安裝或放置手持無線 設備。 不當操作將會導致嚴重

傷害。

# 安全高效率使用準則

•如果您在出門的時候聽音樂 務必將音量調整到適當程度;這 使您得以注意周遭的環境。 當 您接近馬路時,這更是務必要做 到的。

#### 避免損害聽力

如您暴露在巨大聲響下或長時間暴 露在聲響下,您的聽力可能會受 損。 因此,我們建議您不要在耳朵 附近開啟或關閉手機。 我們亦建 議您將音樂及電話音量設定為適當 程度。

・使用耳機時,若您無法聽見身邊 的人說話,或坐您身旁的人可以 聽見您播放的內容時,請將音量 調低。

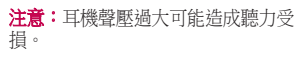

## 玻璃零件

行動裝置的某些零件由玻璃組成。 如果您的行動裝置掉落到堅硬的表 面或接受結實的撞擊,此玻璃部分 可能破裂。 如果玻璃破裂,請勿觸

碰或試圖移除。 暫停使用您的行動 裝置,直到由授權的服務供應商替 換玻璃為止。

#### 爆破區域

請勿於正在進行爆破作業的區域使 用手機。 請參閱禁止告示,並遵守 所有規章條例。

## 具有潛在爆炸危險的環境

- •請勿在加油站使用手機。
- •請勿在汽油或化學品附近使用 手機。

•請勿使用放置有行動電話與配件 的汽車運送或在其內存放可燃性 的氣體、液體或爆炸物。

# 在飛機上

無線裝置會對飛機造成干擾。

- •搭機前請務必關閉您的行動電 話。
- •未經空服人員許可,在地面停駐 時也請勿使用。

# 安全高效率使用準則

## 兒童安全

請將手機置於幼兒不易接觸的安全 地方。 手機有許多細小零件,若 經拆解誤食,可能會造成哽塞窒息 意外。

#### 緊急電話

緊急電話不一定適用於所有行動網 路。 因此,請勿過於依賴手機來撥 打緊急電話。 詳情請諮詢當地的服 務供應商。

#### 電池資訊與保養

- •電池充電前,無須完全放電。 不 同於其他電池系統,本電池的性 能不會受到記憶效應的影響。
- •僅限使用 LG 電池和充電器。 LG 充電器的設計可最大化電池的使 用壽命。
- •請勿自行拆開電池或造成電池 短路。
- •請保持電池金屬接觸點的清潔。
- •如果電池效能明顯降低,請更換 電池。 此電池可重複充電數百 次,才需要更換電池。
- •如果長時間未使用電池,請重新 充電以取得最大可用性。
- •請勿將電池充電器置於日光下曝 晒,也不要用於高濕度環境 (如 浴室)。
- •請勿將電池置於太熱或太冷的地 方,否則可能會降低電池效能。
- 如果安裝的電池類型不正確,可 能會有爆炸的風險。
- •請根據製造廠商的指示丟棄使用 過的電池。 請您盡可能做好回 收。 切勿當作家庭廢棄物丟棄。
- •如果您需要更換電池,請將 電池送到距離最近的授權 LG Electronics 服務中心或經銷商處尋 求協助。
- •手機充完電後務必將充電器自插 座移除,以節省充電器不必要的 電力損耗。
- •實際電池壽命將依網路設定、產 品設定、使用模式、電池及環境 狀況而不同。
- •請確定無動物牙齒或指甲等尖 銳物接觸電池。 否則可能引起 火災。

# 安全高效率使用準則

#### 符合性聲明

LG Electronics 在此宣告此 LG-P705 產 品符合基本要求及法令 1999/5/EC 的其 他相關條款。 符合性聲明的複本可於 下列連結取得:http://[www.lg.com/global/](http://www.lg.com/global/support/cedoc/RetrieveProductCeDOC.jsp) [support/cedoc/RetrieveProductCeDOC.jsp](http://www.lg.com/global/support/cedoc/RetrieveProductCeDOC.jsp)

#### 適合使用的環境溫度 最高溫: +50°C (未充電), +45°C (充電) 最低溫: -10°C

#### 注意: 開放原始碼軟體

若要依 GPL、LGPL、MPL 及其他開放 原始碼授權取得對應的原始碼,請瀏覽 http://opensource.lge.com/ 所有提及之授權條款、免責聲明與通知 均可與原始碼一併下載。

<span id="page-18-0"></span>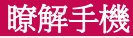

## 開始使用手機之前,請先閱讀下列資訊。

送修手機或致電客服中心前,請檢 查本章節是否說明手機所發生的問 題。

## 1. 手機記憶體

手機記憶體中的可用空間不到 10% 時,手機會收不到新訊息。 您需要 檢查手機記憶體並刪除一些如應用 程式或訊息等數據,以提供更多可 用的記憶體空間。

## 解除安裝應用程式:

- 輕觸 | | > 應用程式標籤 > 設定 > 應用程式。
- 2 所有應用程式出現後,捲動並選 擇您要解除安裝的應用程式。
- 3 輕觸解除安裝。

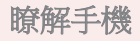

## 2. 最佳化電池壽命

請關閉不需要在背景中持續執行的 功能,以延長每次充電的使用時 間。 您可以檢視應用程式與系統資 源耗用電池電力的情形。

#### 延長電池壽命:

- •關閉不使用的無線電通訊。 如果 不使用 Wi-Fi、藍牙或 GPS,請將 其關閉。
- •降低螢幕亮度,並且設定較短的 螢幕逾時。
- •關閉 Google Mail™、行事曆、聯 絡人和其他應用程式的自動同步 處理功能。
- •您下載的某些應用程式可能會縮 短電池使用時間。

## 檢查電池電量:

・輕觸 | ■ > 應用程式標籤 > 設定 > 關於手機 > 狀態

螢幕上方會顯示電池狀態 (充電或未 充電) 與電量 (充電百分比)。

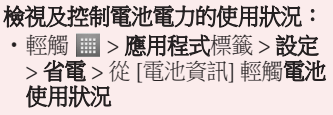

螢幕底部即會顯示電池的使用時 間。 這會指出手機自上次連接電 力來源之後的時間長度,或是如果 目前正在連接電力來源,則會指出 手機上一次使用電池電力的時間長 度。 螢幕會從用電量多到少,依 序列出使用電池電力的應用程式或 服務。

## 3. 使用資料夾

您可以將多個應用程式圖示整合到 一個資料夾。 在主頁螢幕上,將 某個應用程式圖示拖放到另一個上 面,這兩個圖示就會合併。

注意:在您開啟某個應用程式之後, 您通常可以在畫面上方或下方附近看 到其功能表圖示,並從中選擇項目來調 整其設定。

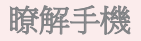

#### 4. 安裝開放原始碼應用程式和作 業系統之前

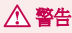

如果您安裝並使用非製造商提供的作業 系統,可能會導致手機故障。 此外, 您的手機將不再受保固。

警告

為保護手機與個人數據,請務必僅從 Play 商店™ 這類受信任的來源下載應 用程式。 如果手機上有應用程式未正 確安裝,手機可能無法正常運作,或 可能發生嚴重錯誤。 您必須從手機解 除安裝這些應用程式及所有相關的數 據與設定。

## 5. 使用硬重設 (原廠重設)

如果手機需要還原至原始狀態,請 使用硬重設重新啟動手機。

- 1. 當手機電源關閉時,用左手按住 調低音量鍵 + 電源鍵。
- 2. 當手機底部的 LED 燈亮起時,用 右手按住**功能表鍵。** 您必須在螢 幕顯示 LG 標誌之前, 儘速完成此 動作。 確定左手仍然按住調低音 量鍵 + 電源鍵。 然後在震動時放 開電源鍵。
- 3. 當螢幕顯示 LG 標誌時,繼續按住 按鍵約 2 秒鐘,然後在 LG 標誌 消失之前,同時放開所有按鍵。 請等候手機執行硬重設至少一分 鐘, 然後您便可以重新開啟手機。 注意:如果執行硬重設,所有使用者應用 程式與使用者數據將會刪除。 而且無法回 復。 請記得先備份所有重要數據,再執行 硬重設。

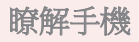

## 6. 開啟與切換應用程式

透過 Android 可以輕鬆處理多重工 作,因為您可以同時執行一個以上 的應用程式。 您無需先結束應用程 式再開啟其他應用程式。 使用並切 換多個已開啟的應用程式。 Android 會管理每個應用程式,視需要停止 和啟動應用程式,以確保閒置的應 用程式不會不必要地佔用資源。

#### 若要返回以檢視最近使用的應用程 式清單:

只要按住主頁鍵。

## 停止應用程式:

- 輕觸 > 應用程式標籤 > 設定 > 應用程式 > 執行中。
- 2 捲動並輕觸所需的應用程式,然 後輕觸停止來停止應用程式。

## 7. 安裝 PC 軟體 (LG PC Suite)

「LG PC Suite」PC 應用程式是一 套可協助您經由 USB 數據線和 Wi-Fi,將裝置連接至電腦的程式。 連接後,您即可在電腦上使用裝置 的功能。

#### 「LG PC Suite」PC 應用程式可以 讓您...

- •在電腦上管理和播放媒體內容 (音 樂、電影、圖片)。
- •將多媒體內容傳送至您的裝置。
- •同步處理裝置和電腦中的數據 (行 程表、聯絡人、書籤)。
- •在裝置中備份應用程式。
- •在裝置中更新軟體。
- •備份與還原裝置。
- •從其他裝置播放電腦的多媒體 內容。

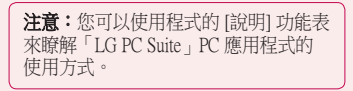

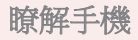

#### 安裝「LG PC Suite」PC 應用程式 您可以從 LG 的網頁下載「LG PC Suite」PC 應用程式。

- 1 前往 www.lg.com 並選擇您的國 家/地區。
- 2 轉至售後服務與保固 > 行動電話 支援 > 選擇型號 (LG-P705)。
- 3 從下載中按一下 PC Sync,再按一 下 WINDOW PCSync 下載,以下 載「LG PC Suite」PC 軟體。

## 「LG PC Suite」PC 軟體的系統需求

- •作業系統:Windows XP 32 位元 (Service Pack 2)、Windows Vista 32 位元/64 位元、Windows 7 32 位 元/64 位元
- •CPU:1 GHz 或更高時脈的處理器
- •記憶體:512 MB 或更高容量的 RAM
- •圖形卡: 1024 x 768 解析度, 32 位元色彩或更高
- •HDD:100 MB 或更多的可用硬碟 空間 (視儲存的數據量而定,可能 需要更多的可用硬碟空間)。
- •必要軟體:LG 整合式驅動程式

注意:LG 整合式 USB 驅動程式 必須具備 LG 整合式 USB 驅動程式才能 連接 LG 裝置和電腦,並在您安裝「LG PC Suite」PC 軟體時自動完成安裝

## 8. 透過 USB 同步處理手機和電腦

- 注意:您必須在電腦上安裝 LG PC Suite,才能透過 USB 數據線同步處理 手機和電腦。 請參閱前面幾頁的說明安裝 LG PC Suite。
- 使用 USB 數據線,將手機連接 至電腦的 USB 連接埠。 連接之 後,您會收到已建立 USB 連接 的通知。

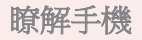

- 2 開啟 通知狀態列,然後輕觸連接 中的 USB。
- 3 輕觸 PC 軟體,確認您要在手機的 儲存裝置與電腦之間傳送檔案。

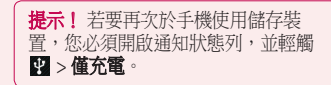

此時,您無法從手機存取儲存裝 置,因此不能使用依賴儲存裝置的 應用程式。

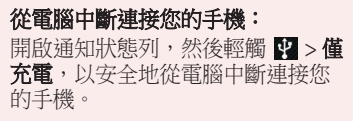

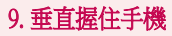

請用握住一般電話的方式垂直握住 手機。 LG-P705 備有內建天線。 請 小心不要刮壞或損壞手機的背面, 以免影響效能。

撥打電話/接聽來電或傳送/接收數據 時,請避免握住手機下半部,即天 線所在位置。 這麼做可能會影響通 話品質。

#### 10. 當畫面凍結時

#### 當您嘗試操作手機時,如果畫面凍 結或手機未回應:

請取出電池後再重新裝入,然後開 啟手機電源。

#### 或者

按住電源/鎖定鍵 10 秒鐘以關閉手

機電源。

如果手機仍無法運作,請與服務中 心聯絡。

<span id="page-29-0"></span>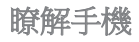

## 裝置元件

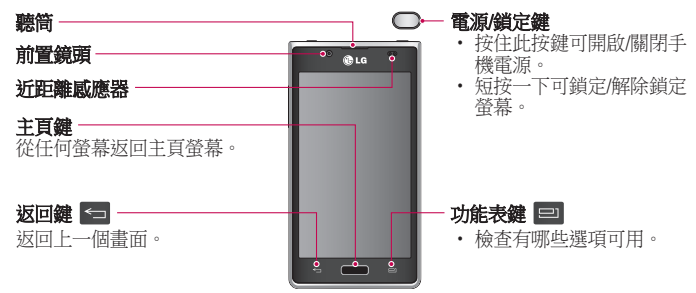

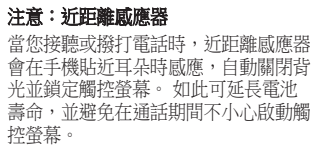

#### 警告

在手機上放置重物或坐在手機上,都 可能造成 LCD 和觸控螢幕功能損壞。 請勿使用保護膜覆蓋 LCD 近距離感應 器。 這樣可能會造成感應器故障。

瞭解手機

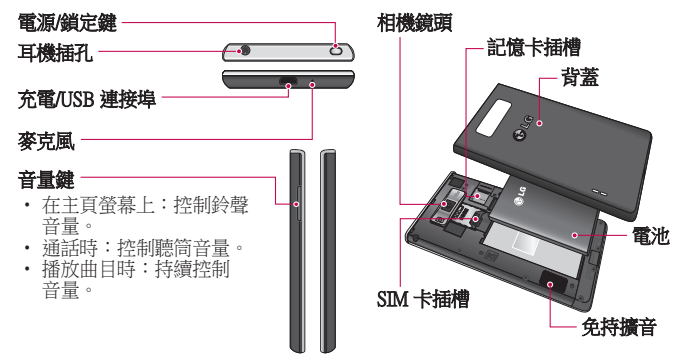

<span id="page-32-0"></span>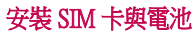

您必須先設定新手機,才能開始瀏 覽手機。 插入 SIM 卡與電池:

1 若要取下背蓋,請用一手握緊手 機。 利用另一隻手的姆指掀起電 池蓋,如圖所示。

注意:請將大拇指的指甲插入 USB 連接 埠的洞孔,然後掀開背蓋。

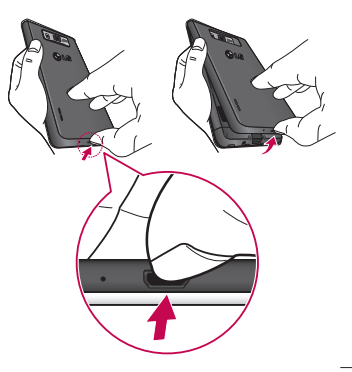

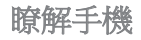

2 將 SIM 卡插入 SIM 卡插槽。 確定 3 將電池對齊手機金屬接觸區以插 卡上的金屬接觸區朝下。

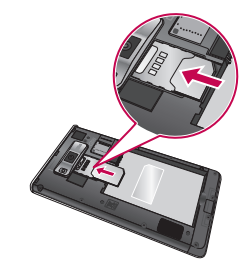

入定位 (1),然後將電池向下壓, 直到卡至定位 (2)。

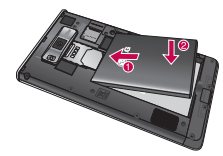

<span id="page-34-0"></span>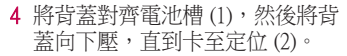

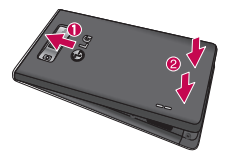

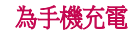

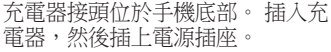

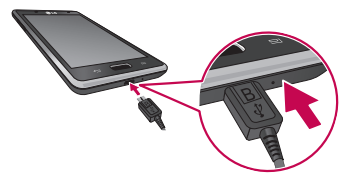

<span id="page-35-0"></span>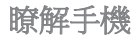

注意:一開始必須為電池完全充電,才 能提升電池壽命。

注意:手機充電過程中請勿打開背蓋。

# 使用記憶卡

#### 插入記憶卡:

將記憶卡插入插槽。 確定金屬接觸 區朝下。

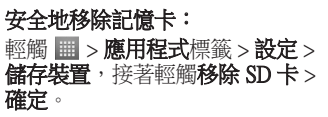
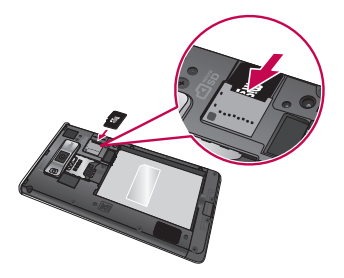

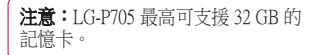

## 警告

手機電源開啟時請勿插入或取下記憶 卡。 這麼做可能會損壞記憶卡與手 機,而且儲存於記憶卡的數據可能損 毀。

35

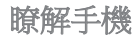

## 格式化記憶卡:

您的記憶卡可能已經格式化。 若您 的記憶卡尚未格式化,您必須先將 其格式化才能使用。

注意:格式化記憶卡會刪除其中所有 的檔案。

- 在主頁螢幕上,輕觸 > 應用程 式標籤以開啟功能表。
- 2 捲動並輕觸設定 > 儲存裝置。
- 依序輕觸移除 SD 卡和確定以確 認移除。
- 4 輕觸清除 SD 卡 > 清除 SD 卡 > 清 除全部。
- 5 如果有設定圖案鎖定,請輸入圖 案鎖定並選擇**清除全部**。

注意:如果記憶卡中存有內容,由於格 式化會刪除所有檔案,因此格式化之後 的資料夾結構可能會有所不同。

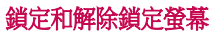

鍵 ● 鎖定手機。

如果一段時間不使用手機,螢幕會 自動關閉並鎖定。 這可避免您不小 心觸碰到螢幕並節省電池電力。 不使用 LG-P705 時,可按電源/鎖定

如果您在設定螢幕鎖定時有任何程 式正在執行,該程式可能會在鎖定 模式中繼續執行。 建議您先結束所 有程式再進入鎖定模式,以避免不 必要的費用 (例如撥打電話、網路存 取和數據通訊)。

若要喚醒手機,按電源/鎖定鍵 即可。 鎖定畫面隨即顯示。 輕觸 並隨意滑動鎖定畫面,即可解除鎖 定主頁螢幕。 隨即開啟您上次檢視 的畫面。

### 保護鎖定螢幕的安全

您可以鎖定螢幕,只有您自己才能 解除鎖定,以存取手機。

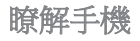

### 第一次設定解鎖圖案、PIN 碼或密 碼:

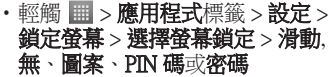

#### 備註: 使用圖案鎖定時的注意事項。

請務必記得您所設定的解鎖圖案。 若 使用不正確的模式 5 次,您將無法存取 手機。 您有 5 次機會可輸入您的解鎖 圖案、PIN 碼或密碼。 若已用完 5 次機 會,可於 30 秒後再試一次。

### 若您忘記解鎖圖案:

如果您在手機上登入 Google 帳戶, 但輸入錯誤的圖案 5 次,請輕按 忘記圖案] 按鈕。 接著,您必須使 用 Google 帳戶登入才能解除鎖定 手機。

如果您尚未在手機上建立 Google 帳 戶或是忘記帳戶,您必須執行硬重 設。

# 您的待機螢幕

## 觸控螢幕提示

以下是關於如何瀏覽手機的一些提 示。

**輕觸** – 輕觸即可選擇功能表/選項 或開啟應用程式。

按住 - 按住即可開啟選項功能表或 選擇要移動的物件。

拖曳 – 拖曳過觸控螢幕,即可捲動 或緩慢移動清單。

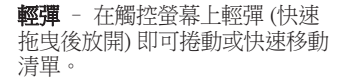

#### 備註:

- 若要選擇項目,請觸控圖示中央。
- 請勿按得太用力;只要輕輕地確實 觸碰就足以讓觸控螢幕感應。
- 請使用指尖觸控所要的選項。 請小 心不要觸控到其他按鍵。

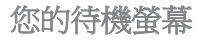

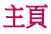

用手指輕輕向左或向右掃過螢幕即 可檢視面板。 您可以使用 [應用程 式]、[下載]、[小工具] 和 [待機畫面] 來自訂每個面板。

注意:部分待機畫面可能視手機供應廠 商而有所不同。

在主頁螢幕上,您會在螢幕底部看 見快速鍵。 快速鍵可讓您輕鬆地以 單鍵觸控方式使用最常用的功能。

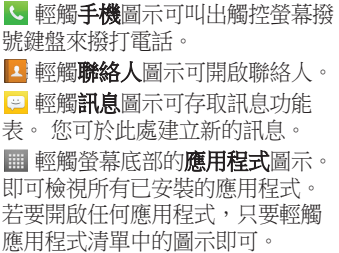

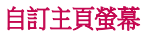

您可以新增 [應用程式]、[下載]、[ 小工具] 或 [待機畫面] 來自訂主頁螢 幕。 為更方便地使用手機,請在主 頁螢幕新增您最愛的小工具。

## 在主頁螢幕上新增項目:

1 按住主頁螢幕的空白處。

- 2 在新增模式功能表中,選擇您要 新增的項目。 然後您即可在主頁 螢幕上看見新增的項目。
- 3 將其拖曳至您想要的位置,然後 抬起手指。

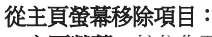

• 主頁螢幕 > 按住您要移除的圖示 >將其拖曳到日

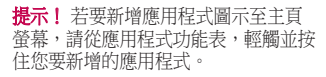

# 您的待機螢幕

## 返回最近使用的應用程式

- 1 按住主頁鍵。 螢幕隨即顯示快顯 視窗,其中包含最近使用之應用 程式的圖示。
- 2 輕觸圖示以開啟應用程式。 或 是,輕觸返回鍵以返回目前的應 用程式。

# 通知狀態列

通知狀態列會出現在螢幕頂端。

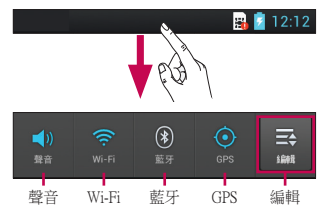

以手指輕觸通知狀態列並向下滑 動。

輕觸  $\Xi$  >  $\Xi'$  來管理 [通知]。 在這 裡您可以檢查和管理 [聲音]、[Wi-Fi] 、[藍牙]、[飛航模式]、[帳戶與同 步]、[自動旋轉螢幕]、[亮度]、[數 據已啟用]、[GPS] 或 [可攜式 Wi-Fi 無線基地台]。

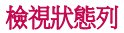

狀態列使用不同的圖示來顯示手機 資訊,例如訊號強度、新訊息、電 池電量,以及是否啟動藍牙和數據 連接。

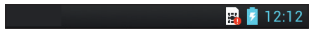

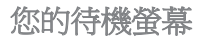

#### 下表說明您可能在狀態列中看到的 圖示所代表的意義。

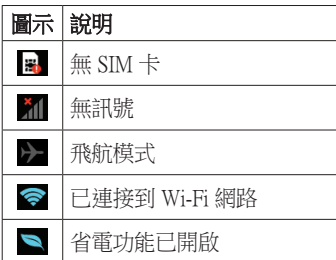

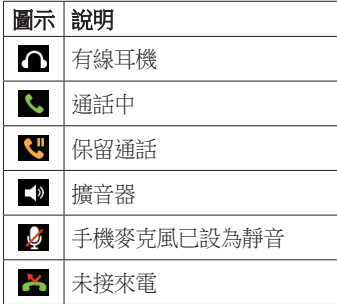

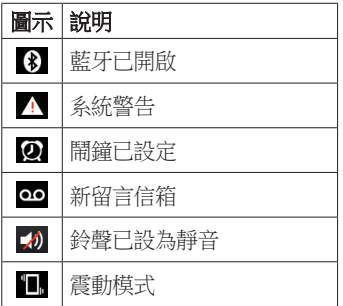

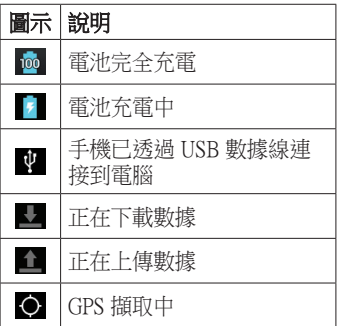

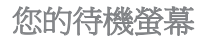

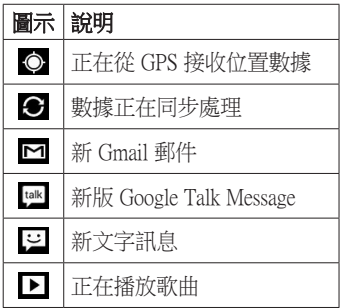

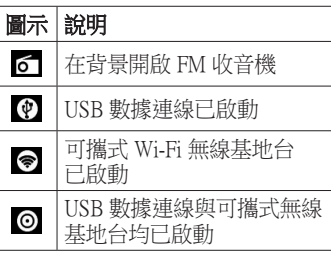

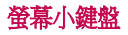

您也可以使用螢幕鍵盤輸入文字。 當您需要輸入文字時,畫面上會自 動顯示螢幕鍵盤。 若要手動顯示鍵 盤,只要輕觸您要輸入文字的文字 欄位即可。

### 使用按鍵並輸入文字

△ 輕按一次,可大寫下一個要輸 入的字母。 輕按兩次使所有字母 大寫。

 輕按以切換數字與符號鍵盤。 您也可以按住此標籤,以檢視 [設 定] 功能表。

 輕按以輸入空格。 ■輕按以於訊息欄位中建立新的 一行。

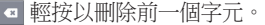

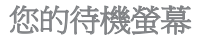

## 輸入重音字母

當您選擇 [法文] 或 [西班牙文] 作為 文字輸入語言時,可輸入特殊的法 文或西班牙文字元 (例如「á」)。 例如,若要輸入「á」,請按住 「a」鍵,直到放大鍵變大並顯示不 同語言的字元。 然後選擇您要的特殊字元。

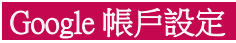

第一次開啟手機時,您可以選擇啟 動網路以登入 Google 帳戶,並決定 您要如何使用部分 Google 服務。

## 設定 Google 帳戶:

•從提示的設定畫面登入 Google 帳 戶。

## 或者

•輕觸 | | | > 應用程式標籤 > 選擇一 個 Google 應用程式,例如 Gmail > 選擇新增帳戶以建立新帳戶。

#### 若您已有 Google 帳戶,請輕觸**現有** 帳戶,輸入電子郵件地址和密碼, **然後輕觸登入。**

在手機上設定 Google 帳戶後,手機 便會自動與您網路上的 Google 帳戶 進行同步處理。

您的聯絡人、Gmail 訊息、行事曆事 件,以及來自這些應用程式的其他 資訊和網路上的服務,都會與您的 手機同步處理。 (這取決於您的同步 處理設定)。

登入後,您可以在手機上使用 Gmail™ 並享用 Google 服務。

# 連接至網路和裝置

## Wi-Fi

有了 Wi-Fi,您可以在無線存取點 (AP) 的涵蓋範圍內使用高速網際網 路存取。 享受 Wi-Fi 所帶來的無線 網際網路。

# 連接至 Wi-Fi 網路

若要在手機上使用 Wi-Fi,請存取無 線存取點或「無線基地台」。 有些 存取點是開放式的,只要連接即可 使用。 有些存取點是隱藏式的或使 用安全功能;您必須設定手機才能 進行連接。

不使用 Wi-Fi 時請將其關閉,以延長 電池電量。

注意:如果您位於 Wi-Fi 範圍之外或將 Wi-Fi 設為**關閉**,可能需支付手機系統 業者額外的行動數據使用費用。

- 開啟 Wi-Fi 並連接至 Wi-Fi 網路 輕觸 ■ > 應用程式標籤 > 設定 > Wi-Fi
- 2 將 Wi-Fi 設定為開啟以開啟此功 能,並開始掃描可用的 Wi-Fi 網 路。
- 3 再次輕按 Wi-Fi 功能表來檢視訊 號範圍內使用中的 Wi-Fi 網路。
	- •安全網路以鎖定圖示標示。
- 4 輕觸網路即可連接。
	- 如果網路已開啟, 系統會要求您 輕**觸連接,**以確認您要連接至該 網路。
	- •如果網路是安全的,系統會提示 您輸入密碼或其他憑證。 (如需詳 細資訊,請詢問網路管理員)
- 5 狀態列會顯示表示 Wi-Fi 狀態的 圖示。

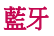

您可以透過執行對應的應用程式,使 用藍牙傳送數據,而不是如同大部分 其他的手機從 [藍牙] 功能表執行。

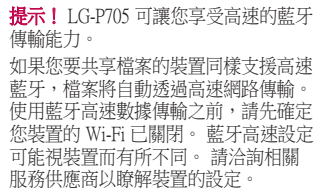

# 連接至網路和裝置

#### 開啟藍牙,然後將您的手機與藍牙 裝置進行配對。

您必須先將裝置與其他裝置配對, 才能與其連接。

- 1 輕觸 > 應用程式標籤 > 設定 > 將藍牙設定為開啟
- 2 再次輕按**藍牙**功能表。 您的手機 會掃描並顯示範圍內所有可用藍 牙裝置的 ID。 如果您要配對的 裝置不在清單中,請確認目標裝 置已設為可偵測,然後再輕按搜 尋裝置。

3 從清單中選擇您要配對的裝置。 配對成功後,您的裝置就會與該裝 置連接。

# 使用藍牙傳送圖片

- 1 選擇圖片 > < > 共享 > 藍牙
- 2 檢查藍牙是否開啟,然後選擇搜 尋裝置。
- 3 從清單中選擇您要傳送數據的 裝置。

共享手機的數據連接

當沒有無線連接可使用時, USB 數 據連線和可攜式 Wi-Fi 無線基地台是 很好用的功能。 您可以透過 USB 數 據線 (USB 數據連線),與一台電腦 共享手機的行動數據連接。 您也可 以讓手機成為可攜式 Wi-Fi 無線基地 台,藉此同時與多部裝置共享手機 的數據連接。

手機在共享其數據連接時,狀態列 會出現圖示,而在通知狀態列中則 會顯示為進行中的活動通知。

如需數據連線與可攜式無線基地台 的最新資訊,包括支援的作業系統 與其他詳細資料,請瀏覽 http://www.android.com/tether。

若要變更可攜式 Wi-Fi 無線基地台 設定:

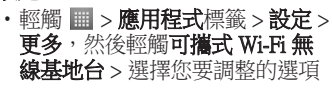

# 連接至網路和裝置

### 提示!

如果電腦執行的作業系統為 Windows 7 或最近發佈的 Linux 系列 (如 Ubuntu), 您通常無須進行事前準備工作,即可讓 電腦使用數據連接。 但如果您執行的 作業系統為舊版 Windows 或其他作業 系統,您可能必須先進行事前準備, 以便電腦透過 USB 建立網路連接 需最新資訊,瞭解何種作業系統支援 USB 數據連線,以及設定方式,請瀏覽 http://www.android.com/tether。

### 重新命名可攜式無線基地台或保 護其安全

您可以變更手機的 Wi-Fi 網路名 稱 (SSID),並保護其 Wi-Fi 網路的 安全。

- 在主頁螢幕上,輕觸 |||| > 應用程 式標籤 > 設定
- 2 輕觸 [無線與網路] 中的更多, 然後選擇**可攜式 Wi-Fi 無線基地** 台。
- 3 確定已勾選可攜式 Wi-Fi 無線基 地台。
- 4 輕觸設定 Wi-Fi 無線基地台。
	- ·設定 Wi-Fi 無線基地台對話方塊 隨即開啟。
	- •您可以變更其他電腦在掃描 Wi-Fi 網路時所看見的網路 SSID (名 稱)。
	- •您也可以輕觸安全功能表,以使 用預先共享金鑰 (PSK) 的 Wi-Fi Protected Access 2 (WPA2) 安全性 設定網路。
- ・如果您觸控了 WPA2 PSK 安全性 選項,設定 Wi-Fi 無線基地台對 話方塊中便會新增密碼欄位。 果輸入密碼,則當您使用電腦或 其他裝置連接到手機的無線基地 台時,您必須輸入該密碼。 您可 以在安全功能表中設為開啟,移 除 Wi-Fi 網路的安全性設定。

5 輕觸儲存。

# 連接至網路和裝置

### 請注意!

如果您將安全選項設為開啟,則無法防 止他人未經授權使用線上服務,且可能 導致您必須支付額外費用。 若要防止 他人未經授權使用網路,建議您保持啟 用安全選項。

### 啟用 Wi-Fi Direct 以透過 SmartShare 共享內容

Wi-Fi Direct 會自動掃描鄰近的 Wi-Fi Direct 裝置,並列出搜尋到的裝 置,您可以選擇特定裝置,透過 SmartShare 共享多媒體數據。 使用其他 Wi-Fi 功能時,無法啟用 Wi-Fi Direct。

- | 輕觸 || ||| > 應用程式標籤 > 設定 > 更多,然後輕觸 Wi-Fi Direct
- 2 從掃描到的裝置清單中選擇裝 置。

輕觸可啟動群組用戶模 式,讓舊型 Wi-Fi 裝置得以掃描您的 手機,以便連接。 此時,您必須輸 入在密碼中設定的密碼。

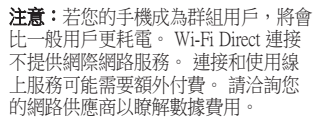

### 使用 SmartShare

SmartShare 使用 DLNA (數位生活網 路聯盟) 技術,透過無線網路共享數 位內容。

雙方裝置都必須經 DLNA 認證,才 能支援此功能。

- 開啟 SmartShare 並允許共享內容
- 1 輕觸 > 應用程式標籤 > **SmartShare**
- 2 按 , 然後選擇設定。
- 3 輕觸 [可偵測性] 核取方塊以開啟 或關閉功能。

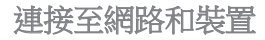

- •若您要自動接受其他裝置的共享 請求,請輕觸**始終接受請求**。
- •若您要自動允許從其他裝置上傳 檔案至手機,請輕觸**接收檔案**。
- 4 在 [我的共享內容] 區下,輕觸以 核取您要共享的內容類型。 選擇 圖片、影片及音樂。
- 5 SmartShare 現已啟動並準備好共 享內容。

#### 與其他裝置共享遠端內容媒體庫的 內容

讓您的輸出器裝置 (例如電視) 播放 遠端內容媒體庫 (例如電腦) 中的多 媒體內容。

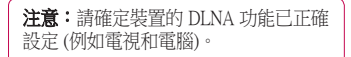

- 輕觸右上方的按鈕,或從輸出器 清單中選擇裝置。
- 2 輕觸左上方的按鈕,並選擇遠端 內容媒體庫的裝置。
- 3 您可以瀏覽內容媒體庫。
- 4 觸控內容縮圖或按功能表鍵,然 後選擇**播放**按鈕。

#### 與輸出器裝置 (例如電視) 共享手機 中的內容

注意:請確定您的輸出器裝置已正確 設定。

- 使用媒體匣應用程式瀏覽圖片 或影片時,輕觸 即可選擇檔 案。 接著您可以選擇要共享的多 個檔案。
- 2 輕觸功能表上的共享並選擇 SmartShare
- 3 SmartShare 會以所選的檔案自動 啟動。
- 4 從輸出器清單中選擇播放檔案的 裝置。

連接至網路和裝置

注意:請依照類似步驟,使用音樂播放 器、相機及影片播放器來共享內容。

注意:請確定裝置已使用 Wi-Fi 連接至網 路,以便使用此應用程式。 部分已啟用 DLNA 的裝置 (例如電視) 僅支援 DLNA 的 DMP 功能。這些裝置不會出現在輸出器 裝置清單中。 您的裝置可能無法播放部 分內容。

#### 從遠端內容媒體庫下載內容 輕觸 ■>應用程式標籤 > **SmartShare**

- 2 輕觸左上方的按鈕,並選擇遠端 內容媒體庫的裝置。
- 3 您可以瀏覽內容媒體庫。
- 輕觸內容縮圖,然後輕觸**下載功** 能表鍵。
- 注意:有些類型的內容不支援此功能。

## 從手機上傳內容至遠端內容媒體庫

注意:請確認記憶卡已正確安裝,並已 核取設定功能表中的 [接收檔案]。

#### 1 輕觸 > 應用程式標籤 > SmartShare

- 2 輕觸左上方的按鈕,並選擇我的 手機。
- 3 您可以瀏覽內容媒體庫。
- 4 按住內容縮圖,然後輕觸上傳功 能表鍵。
- 5 選擇要上傳內容之目標裝置的遠 端內容媒體庫。
- 注意: 部分已啟用 DLNA 的裝置不支援 DMS 上傳功能,因此無法執行上傳作業。 有些類型的內容不支援此功能。

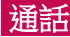

# 撥打電話

- 1 輕觸 、可開啟按鍵。 2 使用鍵盤上輸入號碼。 若要刪除 一個數字,請輕觸 。
- 3 輕觸 、 撥打電話。
- 4 若要結束通話,請輕觸結束圖示 。

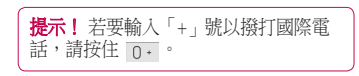

# 正在撥號給聯絡人

- 觸控 可開啟您的聯絡人。
- 2 捲動聯絡人清單,或輕觸搜尋聯 絡人以輸入要撥打之聯絡人的前 幾個字母。
- 3 在清單中,觸控您要致電的聯 絡人。

接聽與拒接來電

- 在鎖定狀態下收到來電時,按住並 滑動 、即可接聽電話。
	-
- 按住並滑動 ☎ 即可拒接來電。

#### 若想傳送訊息,請按住並滑動下方 的快速訊息圖示。

#### 提示! 快速訊息

您可以使用此功能快速傳送訊息。 如 果您在開會時要回覆訊息,則可使用上 述方法。

調整通話

若要在通話期間調整來電音量,請 使用手機左側的音量調高及調低 鍵。

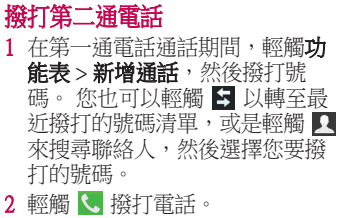

3 兩通電話都會顯示在通話畫面 上。 手機會鎖定和保留您的第一 通電話。

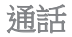

- 4 輕觸畫面上顯示的號碼,可切換 通話。 或輕觸 人 合併通話進行 多方通話。
- 5 若要結束目前的通話,請輕觸**結** 束,或是按下主頁鍵,將通知列 向下滑動,然後選擇結束通話圖  $\bar{\pi}$  。

手機直撥 112 為緊急救難專線。

注意:每通撥打的電話都必須付費。

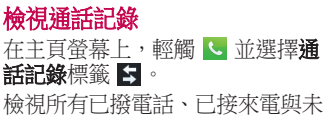

接語音電話的完整清單。

提示! 輕觸任何通話記錄項目可檢視通 話的日期、時間與持續時間。

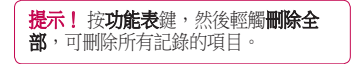

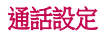

您可設定手機通話設定,例如來電 轉接及行動通訊業者提供的其他特 殊功能。

1 在主頁螢幕上,輕觸

2 輕觸功能表。

3 輕按**通話設定**,然後選擇您要調 整的選項。

固定撥號 – 開啟和編列可從手機撥 打的號碼清單。 您需要使用由電信 業者提供的 PIN2 碼。 您只能從手 機撥打固定撥號清單中的號碼。

語音信箱服務 - 讓您選擇行動通訊 業者的語音信箱服務。

**語音信箱設定** - 如果您使用電信業 者的語音信箱服務,此選項可讓您 輸入要用於語音留言聽取與管理的 電話號碼。

**儲存未知號碼** - 通話後新增未知號 碼到聯絡人。

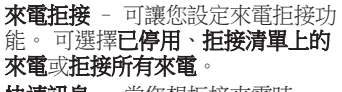

快速訊息 - 當您想拒接來雷時, 可以使用這個功能傳送快速訊息。

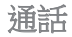

這是在開會時需要拒接來電的實用 方法。

來電轉接 – 選擇是否要在忙線、 無人接聽或是收不到訊號時轉接所 有來電。

通話限制 – 選擇您要限制通話的時 間。 輸入通話限制密碼。 請洽詢您 的網路系統業者以取得這項服務。

通話時間 - 檢視通話時間,包含所 有通話、已撥電話、已接來電及上 次通話。

**通話費用** - 檢視通話的費用。 (這 項服務視網路而定;有些電信業者 不支援此功能)

- 其他設定 此設定可讓您變更下 列設定:
	- 本機號碼:選擇是否在撥出電話時 顯示號碼。

來電等候:若啟動來電等候,當您 在通話時,手機會通知您有來電 ( 視網路供應商而定)。

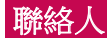

將聯絡人新增至手機,然後與 Google 帳戶或支援聯絡人同步之其 他帳戶中的聯絡人進行同步處理。

# 搜尋聯絡人

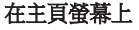

- 1 觸控 2 可開啟您的聯絡人。
- 2 輕觸搜尋聯絡人,並使用鍵盤輪 入聯絡人名稱。

## 新增聯絡人

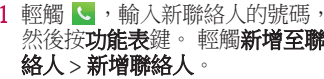

- 2 若要新增圖片至新聯絡人,請觸 控影像區域。 選擇拍照或從媒體匣選取。
- 3 輕觸 」即可選擇聯絡人類型。
- 4 觸控聯絡人資訊類別,然後輸入 聯絡人詳細資訊。

5 輕觸儲存。

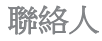

# 我的最愛聯絡人

您可將經常通話的聯絡人歸類為我 的最愛。

# 新增聯絡人至我的最愛

- 1 觸控 < 可開啟您的聯絡人。
- 2 輕觸聯絡人以檢視其詳細資料。
- 3 輕觸聯絡人名稱右側的星號。

#### 從我的最愛清單移除聯絡人 **觸控 ■ 可開啟您的聯絡人。** 2 輕觸 ★ 標籤,選擇清單頂端的 我的最愛,然後選擇聯絡人以檢 視其詳細資訊。

3 輕觸聯絡人名稱右側的星號。 星 號隨即變成灰色,而該聯絡人即 從我的最愛移除。

將舊裝置中的聯絡人移至新裝置 使用電腦同步處理程式,將舊手機 中的聯絡人以 CSV 檔案匯出至電 腦。

- 1 請先在電腦上安裝 LG PC Suite。 執行該程式,並使用 USB 數據線 將手機連接到電腦。
- 2 選擇 移至檔案 > 匯入,然 後選擇儲存在電腦中的 CSV 檔 案。
- 3 若匯入的 CSV 檔案中的欄位與 LG PC Suite 中的欄位不同, 您必 須對應欄位。 對應欄位後,按一 下 [確定]。 聯絡人便會新增至 LG PC Suite。
- 4 如果 LG PC Suite 偵測到 LG-P705 手機連接 (使用 USB 數據線),請 按一下 [同步] 或 [同步處理聯絡 人],將儲存在電腦中的聯絡人同 步處理到手機。

# 訊息

LG-P705 將文字訊息和多媒體訊息 結合成一個直覺式且容易使用的功 能表。

# 傳送訊息

- 輕觸主頁螢幕上的 。 然後輕觸 **←** 以開啟空白訊息。
- 2 在收件者欄位中輸入聯絡人名稱 或電話號碼。 輸入聯絡人名稱 時,會顯示相符的聯絡人。 您可 以觸控建議的收件者。 您可以新 增多名聯絡人。

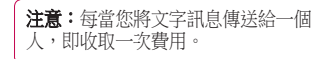

- 3 輕觸輸入訊息欄位,然後開始編 寫訊息。
- 4 按 開啟 [選項] 功能表。 可選 擇新增主旨、取消、附加、插入 表情符號和所有訊息。 5 觸控傳送來傳送訊息。
6 訊息畫面隨即開啟,訊息會顯示 在收件者名稱/號碼後面。 回應 會顯示在螢幕上。 當您檢視及傳 送其他訊息時,會建立訊息會話 群組。

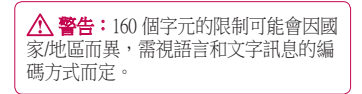

警告:如果將影像、影片或聲音檔 案新增到文字訊息,訊息會自動轉換成 多媒體訊息,並據此向您酌收費用。

# 階層式方塊

與他人交換的訊息 (文字訊息,多媒 體訊息) 將依時間順序顯示,方便您 檢視對話的總覽。

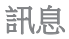

# 使用表情符號

使用表情符號來製作生動的訊息。 編寫新訊息時,請按功能表鍵,然 後選擇插入表情符號。

# 變更您的訊息設定

您的 LG-P705 已預先定義訊息設 定,讓您可以立即傳送訊息。 您可 以根據偏好來變更設定。

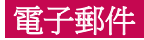

您可以使用電子郵件應用程式,讀 取 Google Mail 以外服務的電子郵 件。 電子郵件應用程式支援下列帳 戶類型:POP3、IMAP 和 Exchange。 服務供應商或系統管理員可提供您 所需的帳戶設定。

## 管理電子郵件帳戶

首次開啟電子郵件應用程式時,會 啟動設定精靈,協助您設定電子郵 件帳戶。

### 新增其他電子郵件帳戶: • ■ > 應用程式標籤 > 電子郵件, 然後輕觸 > 設定 > 新增帳戶

完成初步設定後,電子郵件會顯示 收件匣的內容。 若您已新增多個帳 戶,您可以在帳戶之間切換。

#### 變更電子郵件帳戶的設定: ・|||||| > 應用程式標籤 > 電子郵件, 然後輕觸 ■>設定

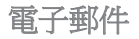

# 刪除電子郵件帳戶:

• 图 > 應用程式標籤> 電子郵件, 然後輕觸 = >設定 > 輕觸您要 刪除的帳戶 > 移除帳戶

# 電子郵件帳戶畫面

您可以輕觸帳戶,檢視其收件匣。 您預設用來傳送電子郵件的帳戶會 以核取記號標示。

 – 輕觸資料夾圖示可開啟該帳 戶資料夾。 僅會將帳戶最新的電子郵件下載至 您的手機。

# 使用帳戶資料夾

每組帳戶都有 [收件匣]、[寄件匣] 、[寄件備份] 及 [草稿匣] 資料夾。 視帳戶所屬服務供應商支援的功能 而定,您可能會擁有其他資料夾。

# 編寫和傳送電子郵件 編寫和傳送訊息

- 1 在電子郵件應用程式中,輕觸  $\circ$
- 2 輸入訊息預定收件者的地址。 輸 入文字時,系統會從 [聯絡人] 提 供相符的地址。 以分號分隔多個 地址。
- 3 視需要新增副本/密件副本及新增 附件檔案。
- 4 輸入訊息文字。
	- 輕觸 》
	- 若未連接到網路 (例如,以飛航 模式操作),則在您再次連接到網 路之前,您傳送的訊息會儲存在 [ 寄件匣] 資料夾中。 如果有任何 擱置的訊息,帳戶畫面上會顯示 寄件匣。

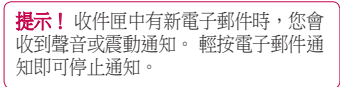

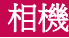

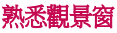

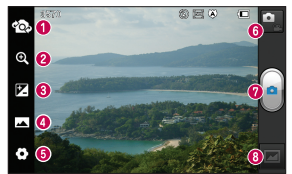

切換鏡頭 - 在前置和後置相機鏡頭之間切 ⋒ 換。 ❷ 縮放 - 放大或縮小。 6 亮度 - 定義和控制影像接收的光線量。 **拍攝模式** - 可選擇**標準、全景拍攝或連** 拍 。 6 設定 – 輕觸此圖示以開啟設定功能表。 影片模式 – 輕觸此圖示以切換到影片模 式 ● 拍攝相片 0 媒體匣 – 輕觸可檢視上一張拍攝的相片。 此選項可讓您存取媒體匣,並在相機模式中 檢視儲存的相片。

# 快速拍攝相片

- 1 開啟相機應用程式。
- 2 握住手機,將鏡頭朝向要拍攝的 主題。
- 3 輕觸螢幕,然後觀景窗畫面的中 央將出現一個對焦框。
- 4 當對焦框轉為綠色時,則表示相 機已對焦在主題上。
- 5 按一下 同即可拍照。

拍攝相片後 輕觸 可檢視您上一次拍攝的相 片。 << 輕觸即可使用 藍牙、 電子郵 件、 Gmail、 Google+、 備忘 錄、 訊息、 Picasa 或 SmartShare 共享相片。

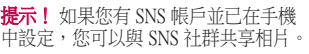

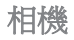

檢視和編輯圖片。 ■ 撰擇補光效果。

**EX** 改善不同光線條件下的色彩品 質。

套用藝術效果至圖片。

套用其他選項至圖片。

■■ 輕觸可刪除圖片。

輕觸 罒 開啟選項。 將圖片設為 – 輕觸即可將影像設為 [聯絡人相片]、[鎖定畫面待機畫面] 或 [待機畫面]。 移動 – 輕觸即可將圖片移動至其 他地方。 **重新命名** - 輕觸以編輯所選圖片 的名稱。 向左/右旋轉 - 向左旋轉或向右旋 轉。 剪輯 – 裁剪您的相片。 在螢幕上 移動手指以選擇區域。

幻燈片 – 自動檢視功能會自動顯示 您剛才記錄的圖片。

詳細資訊 – 顯示圖片資訊。

# 使用進階設定

在觀景窗中,觸控 ◆ 以開啟所有 進階選項。

- 還原所有相機預設設定。 – 若要想知道此功能的運作方
- 式,請輕觸此選項。 這可為您提供 快速指南。

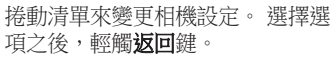

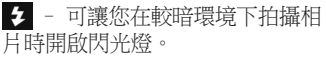

– 對焦選項。

图 - 撰擇圖片解析度。如果撰擇 高解析度,檔案會變大,表示記憶 體所能儲存的相片數量會變少。

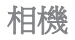

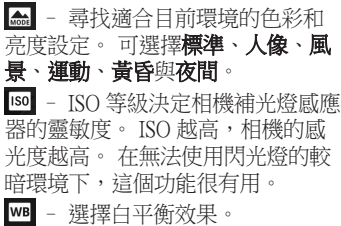

– 套用藝術效果至相片。

 – 設定按下拍攝按鈕後的延遲 時間。如果您想拍攝合照,這個功 能很有用。 – 啟動此設定可使用手機的定 位服務。 拍攝您所在地點的相片, 然後在相片上標示您的定位資訊。 如果上載已標記圖片到支援地理位 置標記的部落格,您就會在地圖上 看到該圖片。

功能。

注意:唯有在啟用 GPS 時才能使用此

– 自動顯示您剛拍攝的相片。

– 選擇儲存裝置以儲存圖片。

**提示!** 當您退出相機時, 部分設定會回 復成預設值,例如白平衡、色調、計時 器及場景模式。 拍攝下一張相片前,請 檢查這些設定。

提示! [設定] 功能表附加在觀景窗上 當您變更圖片色彩或品質的元素時, 在 [設定] 功能表後方看到圖片變更的 預覽畫面。

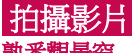

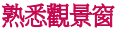

Po n  $Q$  $Q$ **Z** 8  $\odot$  0  $Q(5)$ 

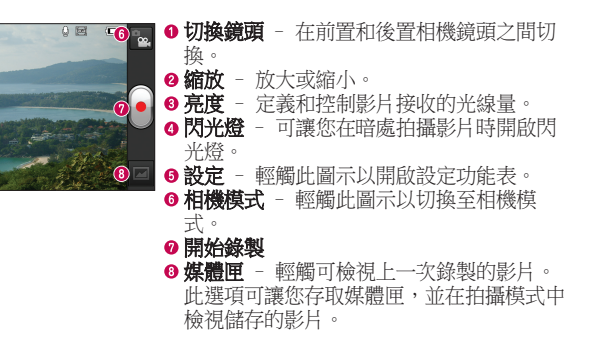

# 快速拍攝影片

- 1 輕觸相機模式按鈕。
- 2 攝影機觀景窗會出現在畫面上。
- 3 握住手機,將鏡頭朝向您要拍攝 的影片主題。
- 4 按錄製 按鈕一次即可開始錄 製。
- 5 觀景窗上隅角會出現紅燈,並會 出現顯示影片長度的計時器。
- 6 輕觸螢幕上的 以停止錄製。

# 拍攝影片後

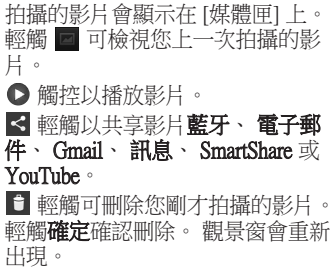

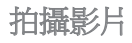

輕觸 開啟選項。

移動 – 輕觸即可將影片移動至其 他地方。

- 重新命名 輕觸以編輯所選影片 的名稱。
- 詳細資訊 輕觸可檢視詳細資訊, 例如標題、日期、時間、大小和解 析度。

### 使用進階設定

使用觀景窗時,觸控 ● 即可開啟 所有進階選項。

- 還原所有攝影機預設設定。 – 若要想知道此功能的運作方 式,請輕觸此選項。 這可為您提供 快速指南。
- 捲動清單來調整攝影機設定。 選擇 撰項之後,輕觸**扳回**鍵。

 – 輕觸即可設定錄製影片的大 小 (單位為像素)。

- 改善不同光線條件下的色彩 品質。
- 選擇新檢視所要使用的色 調。
- 啟動此設定可使用手機的定 位服務。
- 選擇關閉來錄製沒有聲音的 影片。

#### $\blacksquare$  – 自動檢視會自動顯示您剛才 錄製的影片。

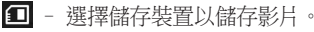

# 檢視影片時調整音量

若要在播放影片時調整音量,請使 用手機左側的音量鍵。

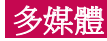

您可以將多媒體檔案儲存到記憶 卡,以輕鬆存取所有的圖片和影片 檔案。

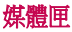

輕觸 ■ > 應用程式標籤 > 媒體匣 開啟儲存所有多媒體檔案的目錄列 清單。

## 音樂播放器

你的 LG-P705 已内建音樂播放器 可讓您播放所有喜愛的曲目。 若要 使用音樂播放器,請輕觸 || || | > || || || 程式標籤 > 音樂播放器。

#### 使用 USB 大量儲存裝置來傳送音 樂檔案

- 1 使用 USB 數據線將 LG-P705 連接 至電腦。
- 2 如果您尚未在電腦上安裝 LG Android Platform 驅動程式,則需 要手動變更設定。 選擇 | | > | 用程式標籤 > 設定 > 連接> USB 連接類型,然後選擇多媒體同步 處理 (MTP)。
- 3 您可以在電腦上檢視大量儲存裝 置內容及傳送檔案。

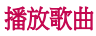

- 1 在主頁螢幕中,輕觸 | | > 應用程 式標籤 > 音樂播放器。
- 2 輕觸歌曲。
- 3 選擇您要播放的歌曲。

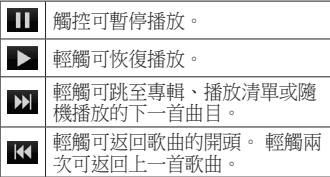

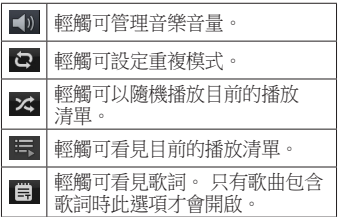

若要在聽音樂時變更音量,請按手 機左側的音量調高及調低鍵。

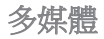

#### 按住清單中的任何樂曲。 畫面隨即 顯示播放、新增至播放清單、設為 鈴聲、刪除、共享、搜尋及詳細資 訊等選項。

注意: 音樂檔案之著作權受國際公約及 國內著作權法之保護。

因此,您可能必須取得許可或授權才可 重製或複製音樂。

某些國家的國內法禁止盜拷著作權受保 護之資料。 下載或複製檔案之前,請 查看相關國家/地區就使用此類內容的 國內法規。

### FM 收音機

LG-P705 內建 FM 收音機,讓您可隨 時隨地收聽喜愛的電台。

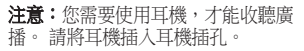

# 搜尋電台

您可以手動或自動搜尋廣播電台來 調頻這些電台。 之後這些電台會儲 存到特定的頻道號碼,因此您不需 要再次尋找電台。 手機中可以儲存最多 48 個頻道。

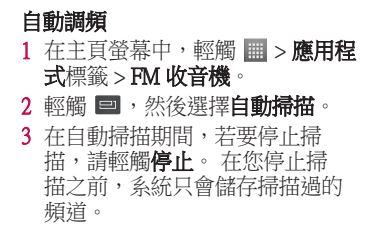

注意:您也可以使用螢幕上的滾輪來手 動調頻電台。

提示! 為提高收音機的接收品質,請延 長耳機線,因為此耳機線亦具備無線電 天線功能。 如果連接的耳機不是專為收聽廣播所設 計,則可能會干擾廣播的接收品質。

# LG SmartWorld

LG SmartWorld 提供各種有趣的內容 (遊戲、應用程式、待機畫面及鈴聲) ,讓 LG 手機的使用者享受更多姿 多彩的「行動生活」體驗。

# 如何從手機進入 LG SmartWorld

- 1 輕按 (3 圖示以存取 LG SmartWorld。
- 2 輸入 LG SmartWorld 的 ID/密碼, 然後輕按﹝登入﹞。 若您尚未 註冊,請輕按 [註冊] 並取得 LG SmartWorld 的會員資格。
- 3 下載您要的內容。

#### 注意:未顯示 19 圖示時該怎麼辦? 1 使用手機網頁瀏覽器存取 LG SmartWorld (www.lgworld.com), 然後 選擇您的國家/地區。 2 下載 LG SmartWorld App。

- 3 執行並安裝下載的檔案。
- 輕按 C 圖示以存取 LG SmartWorld。

# 如何使用 LG SmartWorld

- •參加每月舉行的 LG SmartWorld 促 銷活動。
- ・使用便捷的 [功能表] 按鈕,快速 尋找您要的內容。
	- 類別 依類別 (如教育、娛樂、 遊戲等) 尋找內容。
	- 搜尋 搜尋內容。

向您推薦的應用程式 - 根據您的 喜好所推薦的內容。

- 我的應用程式 已下載/待更新內 容的清單。
- 設定 設定設定檔與顯示方式。
- 登入 設定您的 ID 和密碼。
- •另外還有其他實用的功能。

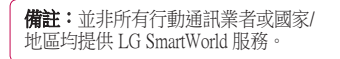

# 公用程式

# 設定鬧鐘

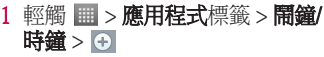

2 設定時間之後,LG-P705 會顯示 距離鬧鐘鈴響還有多少時間。

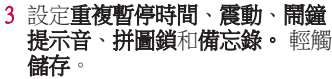

# 使用計算機

- 1 輕觸 ■>應用程式標籤 > 計算機
- 2 觸控數字鍵來輸入號碼。
- 3 若是簡單的計算,請輕觸需要 的功能 $(+ - - x \n$ 或 ÷), 然後 按 =。
- 4 若是較複雜的計算,請輕觸 ,選擇**進階面板**,然後選擇 sin、cos、tan、log 等。

# 在行事曆中新增事件

- 輕觸 > 應用程式標籤 > 行事曆
- 2 您可以在畫面中間找到不同檢視 類型的行事曆 (日、週、月及待 辦事項)。
- 3 輕按您要新增事件的日期。
- 4 往上拖曳檢視畫面,然後輕按您 要新增事件的時段。
- 5 輕觸事件名稱,然後輸入事件 名稱。
- 6 輕觸位置,然後輸入位置。 勾選 日期,並輸入事件的開始及完成 時間。
- 7 若要新增事件的備註,請輕觸說 明,然後輸入詳細資訊。
- 8 如果要重複提示,請設定重複, 並依需要設定提示類型。

9 觸控**儲存**,將事件儲存在日曆 中。

### Polaris Office

Polaris Office 是專業的行動辦公室 解決方案,可讓使用者隨時隨地 透過他們的行動裝置,方便地檢 視各種類型的 Office 文件,包括 Word、Excel 和 PowerPoint 檔案。 輕觸 > 應用程式標籤 > Polaris **Office** 

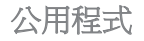

### 管理檔案

Polaris Office 為行動使用者提供便利 的檔案管理功能,包括直接在裝置 上複製、移動、貼上及刪除檔案和 資料夾。

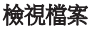

行動使用者可以在他們的行動裝置 上輕鬆檢視各式各樣的檔案類型, 包括 Microsoft Office 文件和 Adobe PDF。 使用 Polaris Office 檢視文件 時,物件和編排會保持與原始文件 相同。

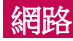

### 瀏覽器

瀏覽器能讓您在手機上,進入快 速、全彩的遊戲、音樂、新聞、運 動、娛樂等多元世界。 無論您身在 何處以及在從事什麼活動。

附註:連接到這些服務並下載內容時, 需要支付額外費用。 請洽詢您的網路 供應商以瞭解數據費用。

## 使用網路工具列

- 輕觸可返回上一頁。 輕觸可前往下一頁,亦即您在 目前網頁之後連接的網頁。 此 功能與您按返回鍵 (前往上一頁) 所發生的動作相反。
- 輕觸並按住,往上和往下移動即 可放大或縮小瀏覽器。
- **←**輕觸可新增視窗。
- 輕觸可新增我的最愛書籤。

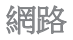

# 使用選項

按下 ■ 檢視選項。

重新整理 – 更新目前的網頁。

儲存至書籤 – 新增目前網頁為書 籤。

- 共享網頁 可讓您與他人共享網 頁。
- 在頁面中尋找 可讓您在目前網頁 上尋找字母或單字。
- 要求電腦版網站 您可以檢視電腦 版的網頁。

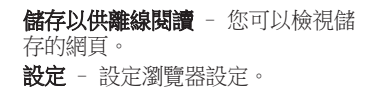

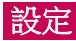

標籤> 設定。

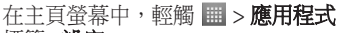

# 無線與網路

### $<$  Wi-Fi  $>$

開啟 Wi-Fi 以連接可用的 Wi-Fi 網 路。

您可以在這裡管理 Wi-Fi 及藍牙。 您也可以設定行動網路並切換到飛 航模式。

提示! 如何取得 MAC 位址 若要在某些具有 MAC 篩選器的無線網 路上設定連接,您可能需要將 LG-P705 的 MAC 位址輸入路由器。 您可以在下列使用者介面中尋找 MAC 位址:輕觸應用程式標籤 > 設定 >  $Wi-Fi > 4$  > 進階 > MAC 位址

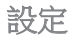

# < 藍牙 >

開啟藍牙以連接至藍牙裝置。

### < 數據使用率 >

顯示數據使用率,並設定行動數據 限制。

## < 通話 >

您可設定手機通話設定,例如來電 轉接及行動通訊業者提供的其他特 殊功能。

< 更多 > 飛航模式 - 切換到飛航模式之後, 所有無線連接會停用。

Wi-Fi Direct – 您可以開啟或關閉此 功能。

可攜式 Wi-Fi 無線基地台 - 您可以 設定可攜式 Wi-Fi 無線基地台設定。 VPN 設定 – 顯示您先前設定的虛擬 私人網路 (VPN) 清單。 可讓您新增 不同類型的 VPN。

行動網路 – 設定數據漫遊、網路模 式與網路業者、存取點名稱 (APN) 等選項。

注意:在開始使用憑證儲存之前,您必 須設定螢幕鎖定 PIN 碼或密碼。

裝置

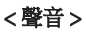

聲音設定檔 – 您可以選擇 [聲音]、 [僅震動] 或 [靜音]。

音量 – 您可以管理音樂、影片、遊 戲、其他媒體、鈴聲、觸控回饋與 系統和通知的音量。

手機鈴聲 – 可讓您設定預設來電 鈴聲。

**通知聲音** - 可讓您設定預設的通 知鈴聲。

**鈴聲並震動** - 來電或收到通知時震 動提示。

**撥號鍵盤按鍵音** - 可讓您設定在使 用撥號鍵盤進行撥號時,讓手機播 放音效。

**觸控音效** - 可讓您設定在輕觸按 鈕、圖示與其他能回應觸控的螢幕 項目時,讓手機播放聲音。

螢幕鎖定聲音 - 可讓您設定在鎖 定和解除鎖定螢幕時,讓手機播放 聲音。

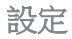

### < 顯示 >

亮度 – 調整螢幕亮度。

**自動旋轉螢幕** - 設為旋轉手機時自 動切換螢幕方向。

**螢幕渝時 –** 設定螢幕渝時的時間。 字體大小 – 變更顯示字體的大小。

面板按鍵燈 - 設定面板按鍵 LED 的時間。

< 主頁螢幕 >

設定 [動畫]、[螢幕效果] 或 [待機 畫面]。

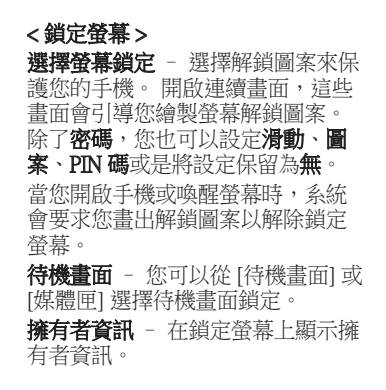

#### < 儲存裝置 > 內部儲存空間 – 檢視內部儲存空間 使用率。

SD 卡 – 檢查 SD 卡共有多少可用空 間。 觸控移除 SD 卡以安全移除。 若要刪除 SD 卡中的所有數據,請清 除 SD 卡。

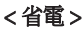

您可以管理電池和檢查省電項目。 您也可以檢查電池使用狀況。

# < 應用程式 >

您可以檢視及管理應用程式。

### 個人 < 帳戶與同步 >

允許應用程式在背景同步處理數 據,不論您是否正在使用這些應用 程式。 取消選擇此設定可節省電 池電力並降低 (但無法消除) 數據使 用率。

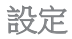

#### < 定位服務 > Google 定位服務 - 如果您選擇使用 Google 定位服務,手機會利用 Wi-Fi 與行動網路判斷您的大概位置。 當 您選擇此選項時,系統會詢問您是 否同意允許 Google 在提供這些服務 時使用您的位置。

GPS 衛星 – 如果您選擇使用 GPS 衛星,手機會判斷您的位置,精確 度可達街道層級。

位置與 Google 搜尋 - 如果您選擇 Google,請使用位置來改善搜尋結果 和其他服務。

< 安全 >

設定 SIM 卡鎖定 - 設定 SIM 卡鎖 定或變更 SIM 卡 PIN 碼。

讓密碼可見 – 顯示輸入的密碼。

裝置管理員 – 查看或撤銷裝置管 理員。

未知的來源 – 安裝非 Market 應用 程式的預設設定。

可信憑證 - 顯示受信任的 CA 憑 證。

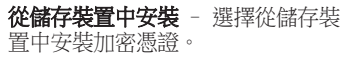

清除憑證 - 移除所有憑誇。 < 語言與輸入裝置 >

使用 [語言與輸入裝置] 設定來選擇 手機上的文字語言,以及設定螢幕 鍵盤,包括已新增至字典的字彙。

# < 備份與重設 >

變更用來管理設定和數據的設定。

備份我的數據 - 設為將您的設定 和應用程式數據備份到 Google 伺 服器。

備份帳戶 – 設為備份您的帳戶。

自動還原 – 設為在裝置上重新安裝 應用程式後,還原您的設定和應用 程式數據。

原廠數據重新設定 - 將您的設定 重新設定為原廠預設值並刪除所有 數據。 如果您以此方法重設手機, 系統會提示您重新輸入首次啟動 Android 時輸入的相同類型資訊。

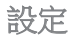

# 系統

### < 日期與時間 >

使用日期與時間設定來設定日期的 顯示方式。 您也可以使用這些設定 來設定自己的時間與時區,而不從 行動網路取得目前時間。

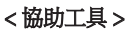

您可以使用協助工具設定來設定 手機上安裝的所有協助工具外掛程 式。

注意:必須有額外的外掛程式。

< 連接 > USB 連接類型 - 您可以設定所需 的模式 (僅充電、多媒體同步處理 (MTP)、USB 數據連線或 PC 軟體)。 連接時詢問 - 當連接至電腦時,要 求詢問 USB 連接模式。 PC Suite Wi-Fi 連接 - 核取此選項 可讓 LG PC Suite 搭配 Wi-Fi 連接 使用。 請注意,若要使用 LG PC Suite,您

必須在 [無線與網路] 中,經由 Wi-Fi 連接至 Wi-Fi 網路。

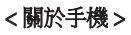

檢視法律資訊,及檢查手機狀態和 軟體版本。

# 手機軟體更新

### 從網際網路取得 LG 手機軟體更新

如需使用此功能的詳細資訊,請瀏 覽 http://update.lgmobile.com 或 http:// www.lg.com/common/index.jsp  $\rightarrow$  選擇 國家/地區和語言。

此功能讓您無需瀏覽服務中心,即 可方便地透過網際網路將手機軟體 更新至較新的版本。 只有當 LG 針 對您的裝置提供較新版的軟體時才 可使用此功能。

由於手機軟體更新要求使用者在手 機軟體更新過程中全神貫注,因此 請務必先查閱每個步驟中出現的所 有指示與注意事項,然後再繼續。 請注意,在升級時拔下 USB 數據連 接線或取出電池,可能會嚴重損壞 手機。

**備註:** LG 保留自行決定僅針對選定的 型號提供軟體更新的權利,並且不保證 為所有手機型號提供較新的軟體版本。

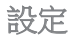

# LG 手機軟體無線 (OTA) 更新

此功能讓您無需連接 USB 數據連接 線, 即可透過 OTA 輕鬆地將手機軟 體更新至較新的版本。 只有當 LG 針對您的裝置提供較新版的軟體時 才可使用此功能。

首先,您可以檢查手機的軟體版 本:輕觸 ■ > 應用程式標籤 > 設 定 > 關於手機 > 軟體更新 > 現在檢 查更新。

您也可以延遲更新 1 小時、4 小 時、8 小時或 1 天。 如此一來, 應用程式僅會在時間到時通知您更 新。 您也可手動重新安排更新。

注意:此功能視您的網路服務供應商、 地區和國家而定。

#### $DivX$  Mobile  $DIX$ **關於 DIVX VIDEO:** DivX® 是由 DivX, LLC (Rovi Corporation 子公司) 建立的數位影片格式。 此為官方認 證的 DivX Certified® 裝置,可播放
DivX 影片。 如需更多資訊,以及將 檔案轉換成 DivX 影片的軟體工具, 請瀏覽 divx.com。

關於 DIVX 隨選影片:這台 DivX Certified® 裝置必須註冊,才能播放 購買的 DivX 隨選影片 (Video-on-Demand,VOD)。 若要取得註冊碼, 請在您的裝置設定功能表中找到 DivX VOD 區。 請至 vod.divx.com 取 得如何完成註冊的詳細資訊。

DivX Certified® 可播放 DivX® 影片, 書質最高可達 640x480, 包含付費 內容。

DivX®、DivX Certified® 及相關標誌 為 Rovi Corporation 或其子公司的商 標,須經授權使用。

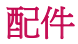

這些配件可與 LG-P705 搭配使用。(以下說明的項目可能是選購配件。)

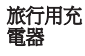

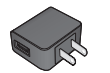

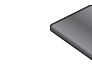

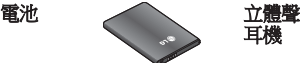

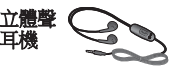

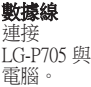

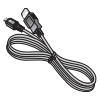

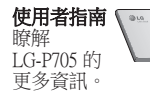

備註:

- 請務必使用 LG 原廠配件。
- 如果不是使用原廠配件,將導致保固失效。
- 各地區配件可能不同。

108

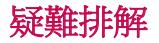

本章列出使用手機時可能會碰到的部分問題。 有些問題必須致電服務供應 商,但多數問題都可輕鬆自行解決。

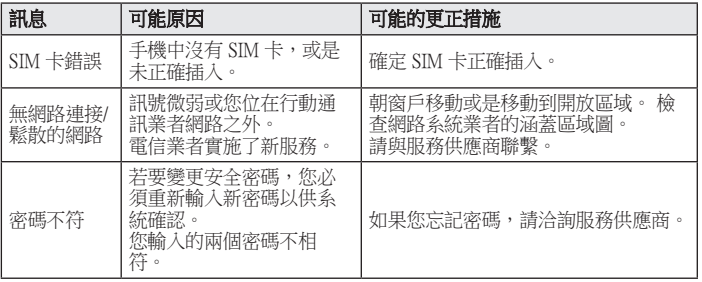

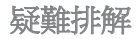

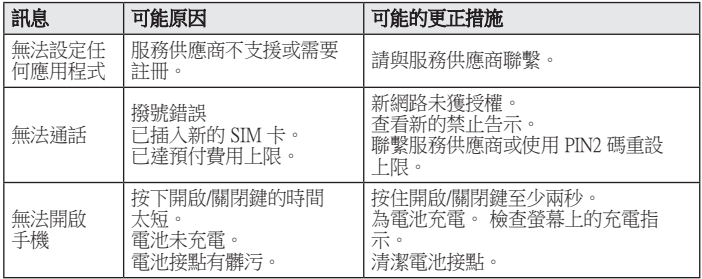

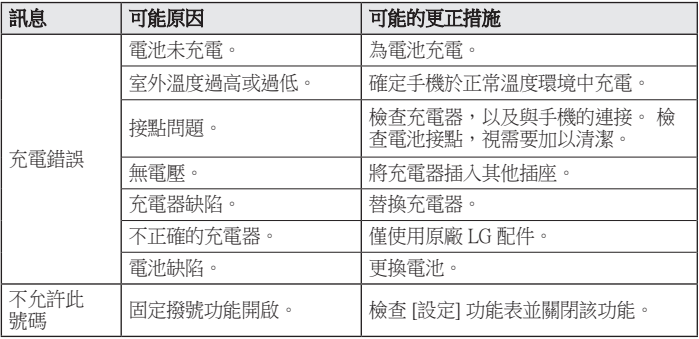

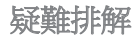

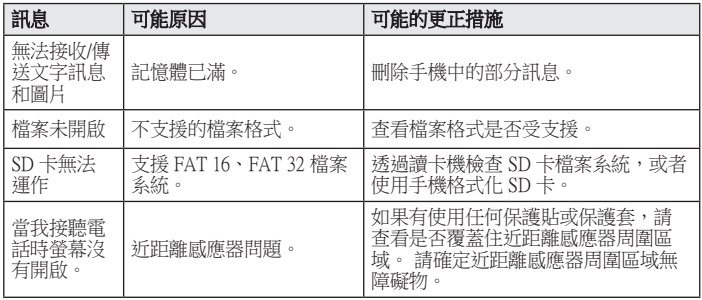

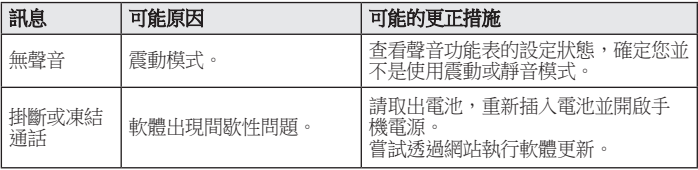

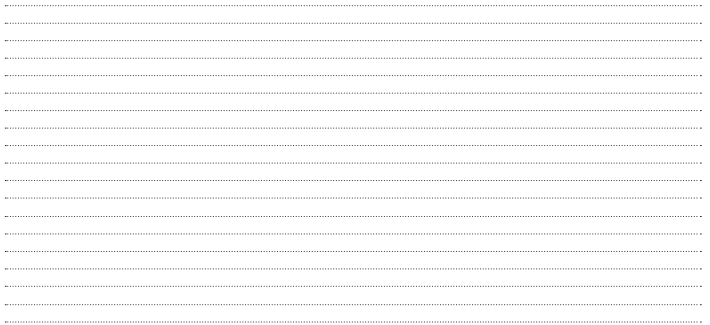